# **INTERNATIONAL<br>POINT OF SALE**

## **CornerStore guide to Networking Computers**

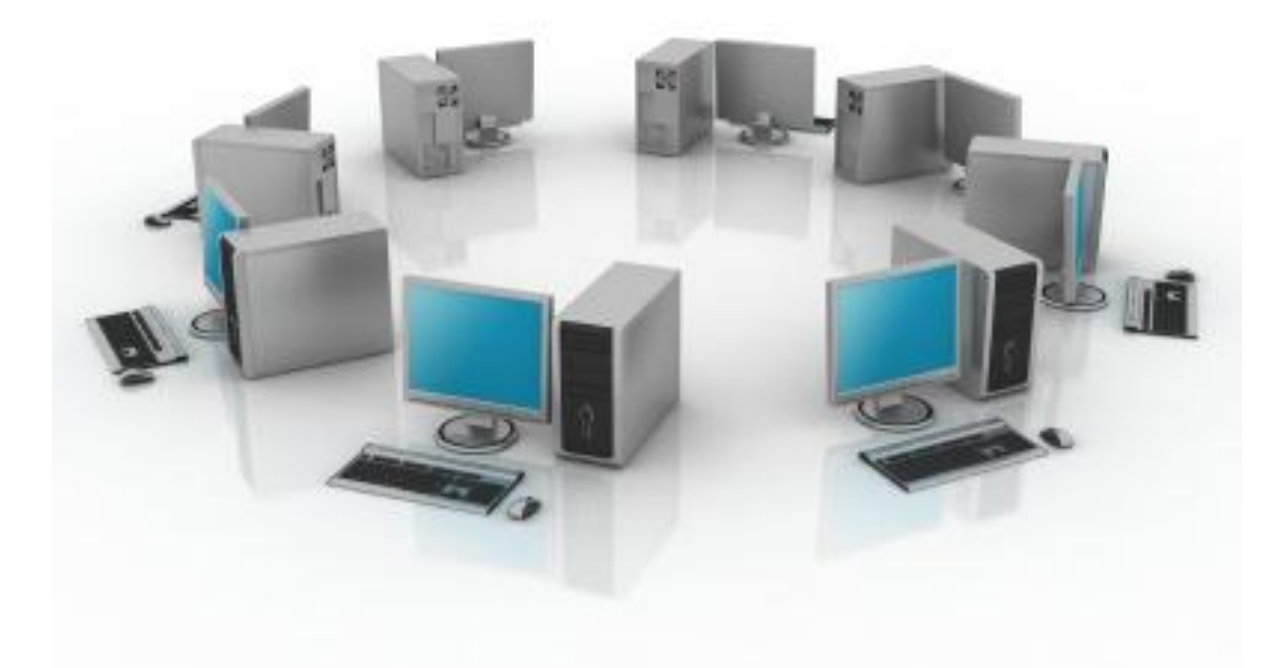

**This guide will explain how to network 2 or more computers together so you can have a server or back office computer, and front register client computers.**

**Make sure all computers are connected via a same router or other networking device. Decide which computer will be the "server" computer, which one will be the main computer, or "client" computers and which will be the front registers.**

**You must uninstall any ANTI-VIRUS you have on your computers you want to network.**

**Make note of the computer name and workgroup of all your computers. If there are multiple names on the same network, please change them so none of them repeat, make sure every computer has the same workgroup name.**

1 1-866-468-5767 or 201-928-0222 International Point of Sale

## **How to change your Computer name and workgroup name**

### *Windows XP*

**Go to Start > Right Click Computer > Properties > Computer Name, then click Change…**

#### *Windows Vista/7*

**Go to Start > Right Click Computer > Properties > Look for the Computer name and click change settings, click change…**

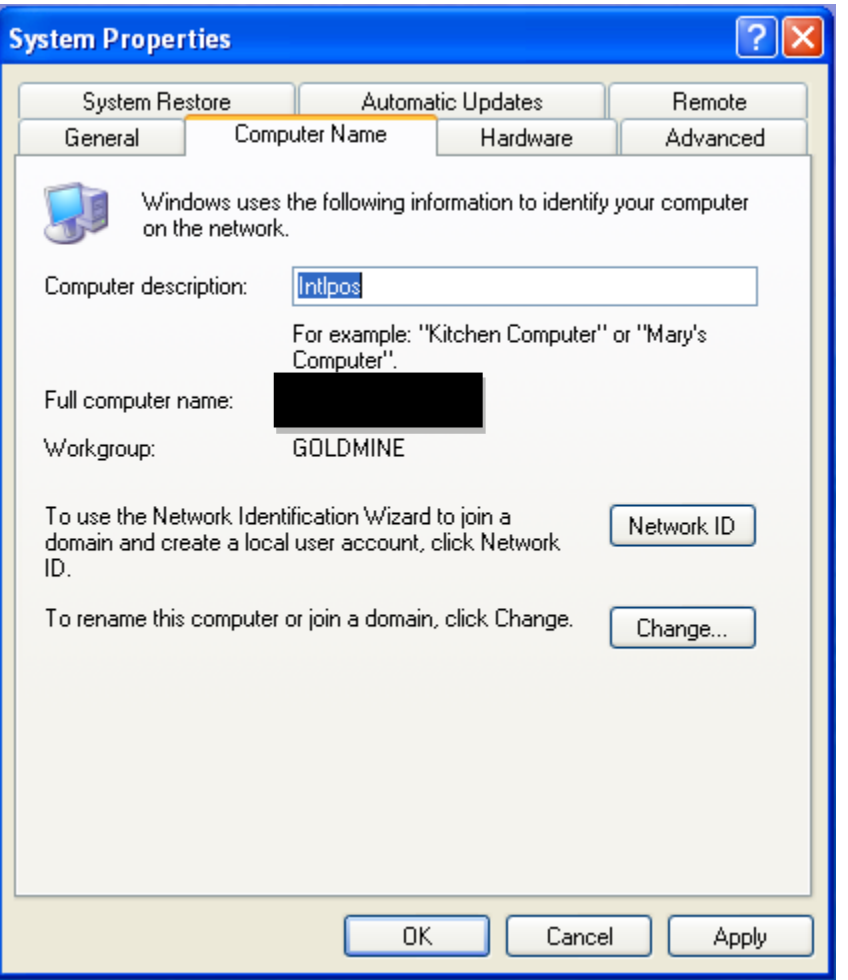

**Enter a computer name into the Computer Name field, and select Workgroup, choose a name for all your computers to be on, make it unique to your store.**

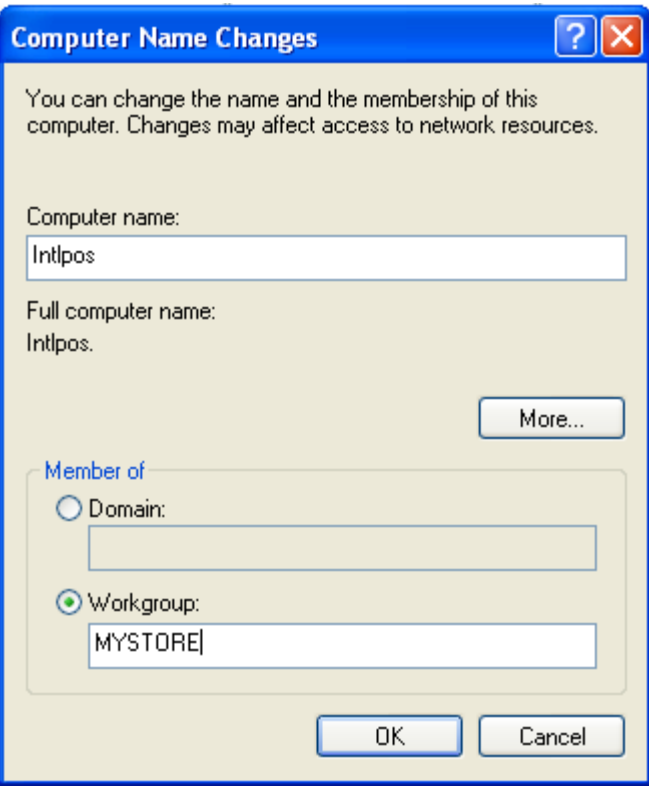

**Click OK, Apply, then OK again.**

## *Turning off User Account Control (Vista/7 only)*

**Go to Start > Control Panel > User Accounts > Click on Change User Account Control Settings**

**In Windows 7, slide the slider to Never Notify**

**In Windows Vista, toggle it off.**

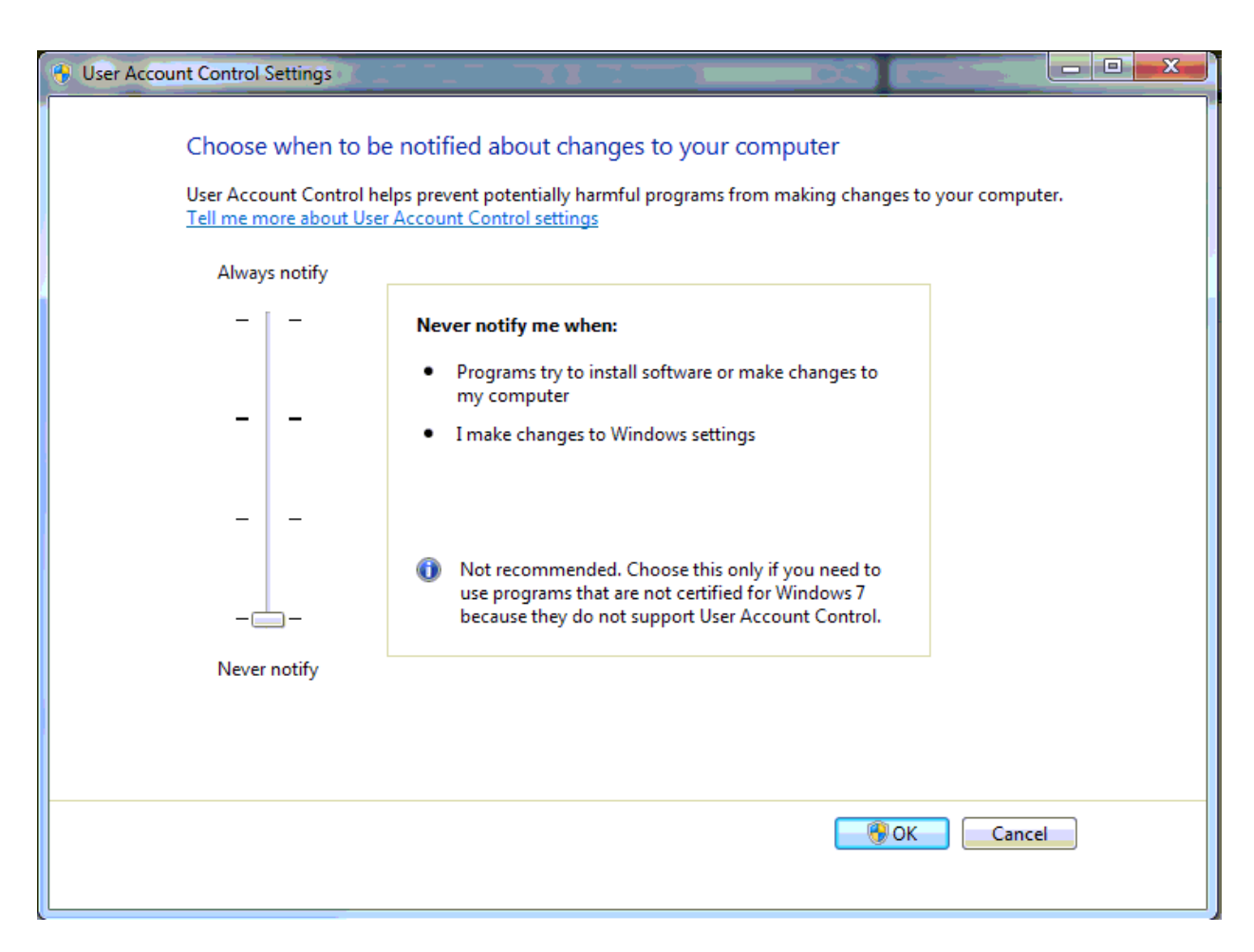

**Click OK. You need to restart your computer in order to apply these changes.**

## **Now you can start networking your computers!**

**Step 1:** Before continuing, you must make sure that Windows Firewall is off for all network computers.

## 1: Go to Start **> Control Panel > Windows Firewall**

2: Click **Off.**

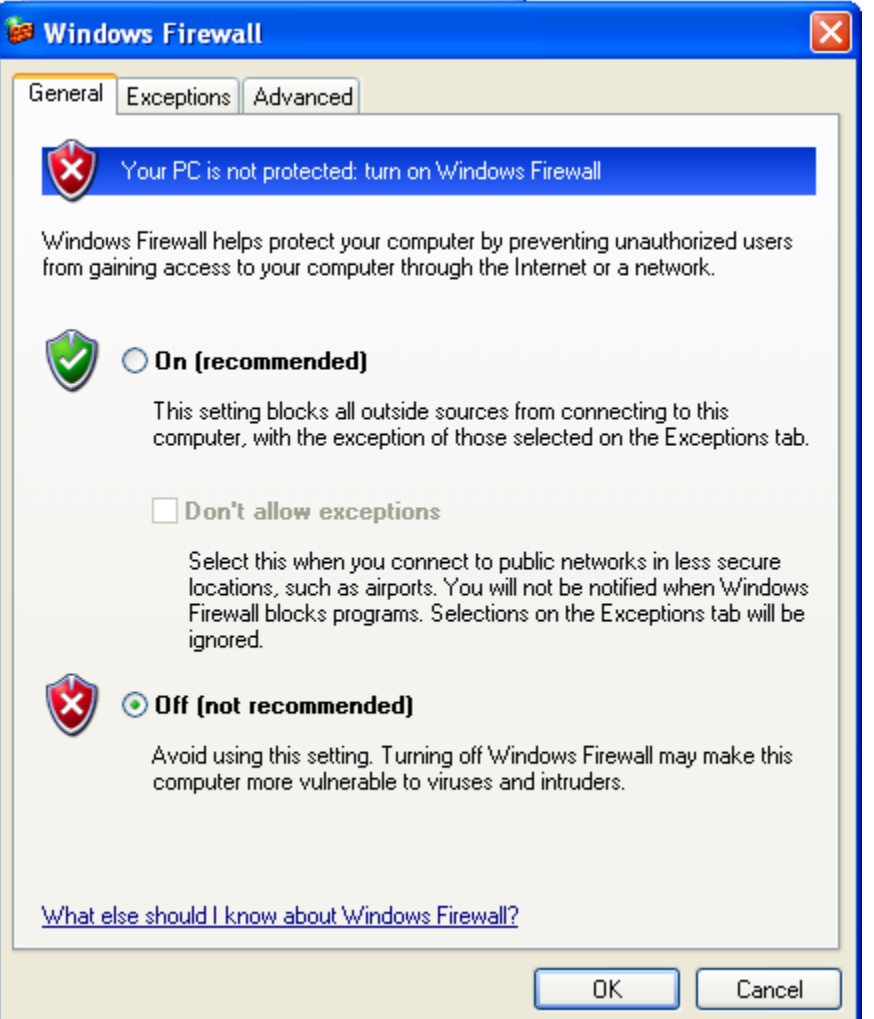

**Step 2:** For all network computers, go to **Start > All Programs > Microsoft SQL Server 2008 R2 > Configuration Tools > SQL Server Configuration Manager**.

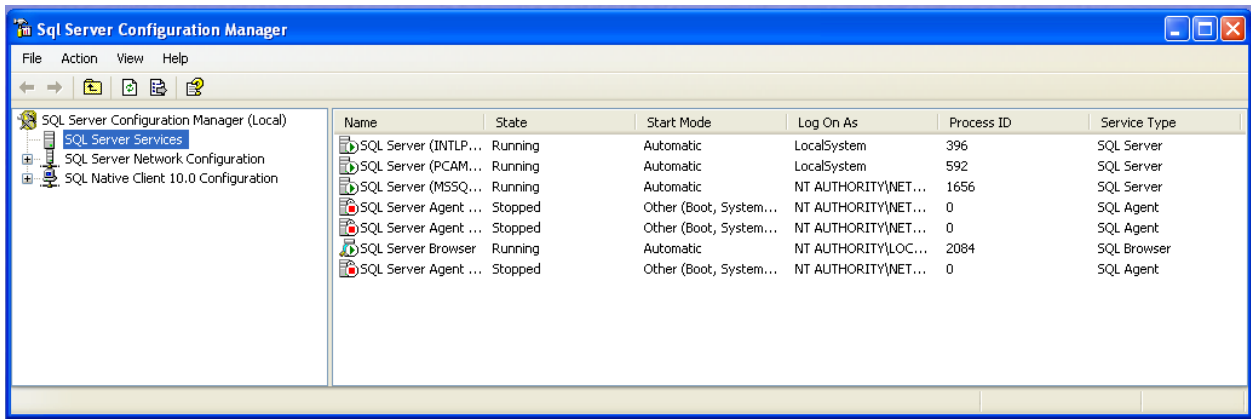

**Step 3:** Expand the SQL Server Network Configuration and select the **INTLPOS** or correct instant you are using. Make sure everything is **enabled.**

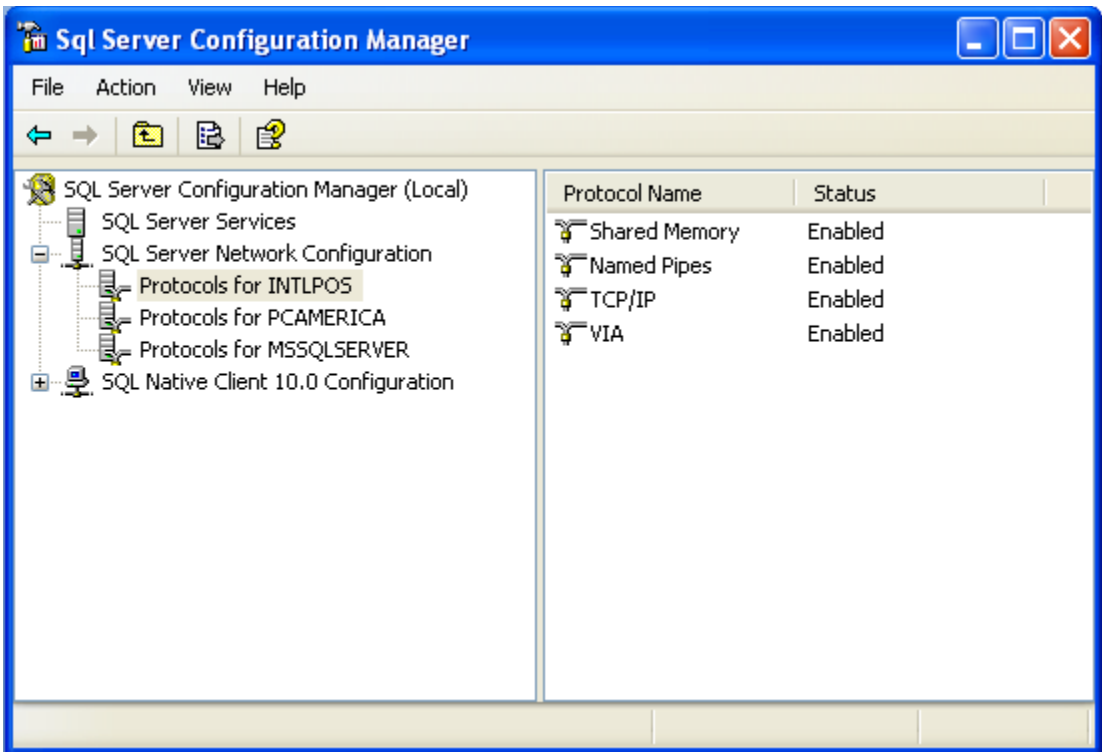

-If it is not enabled, double click on the disabled field, and click the dropdown to enable.

#### International Point of Sale : CornerStore POS

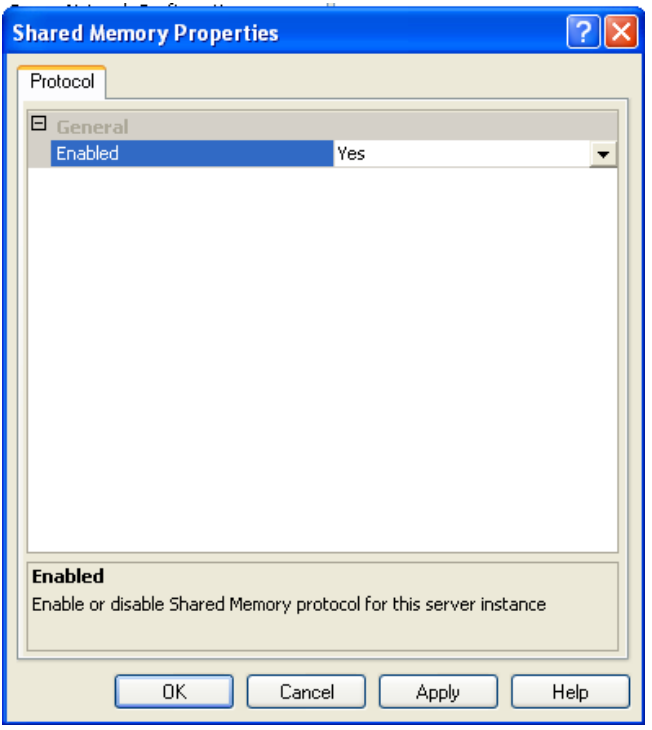

#### **-If you enabled something, go to Start > Run > type in Services.msc**

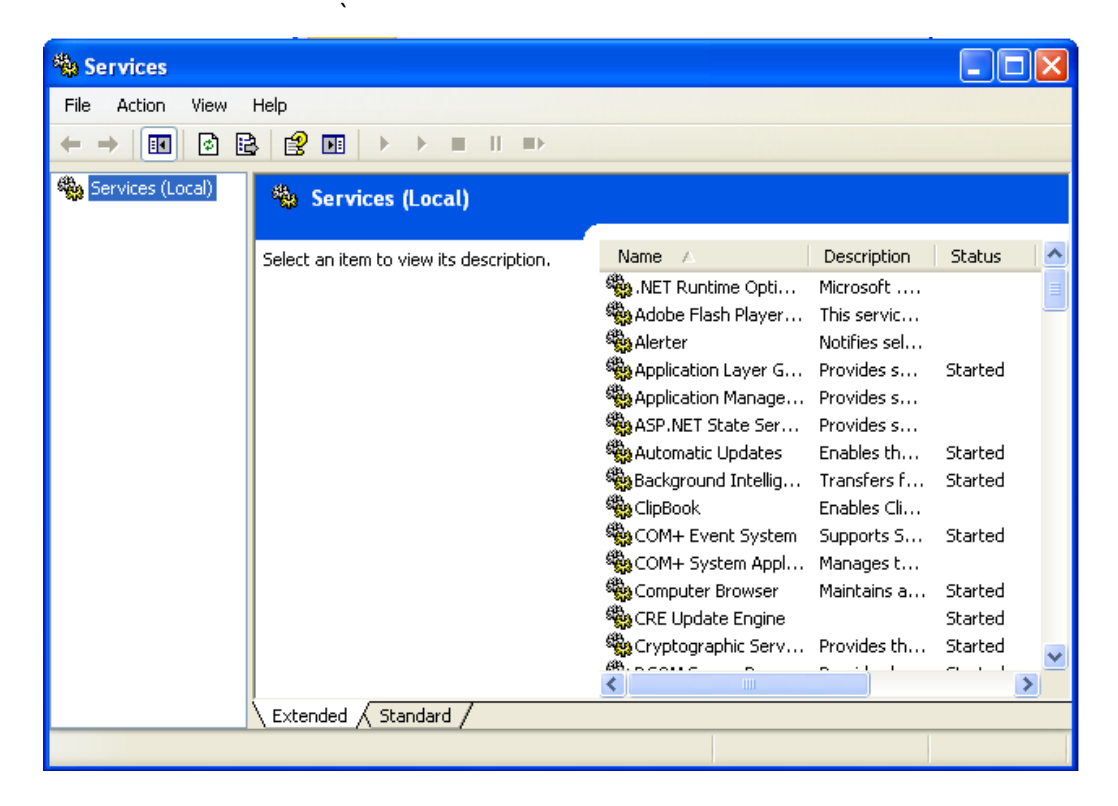

## -Check for **SQL Server (INTLPOS)** right click that field, and select **restart.**

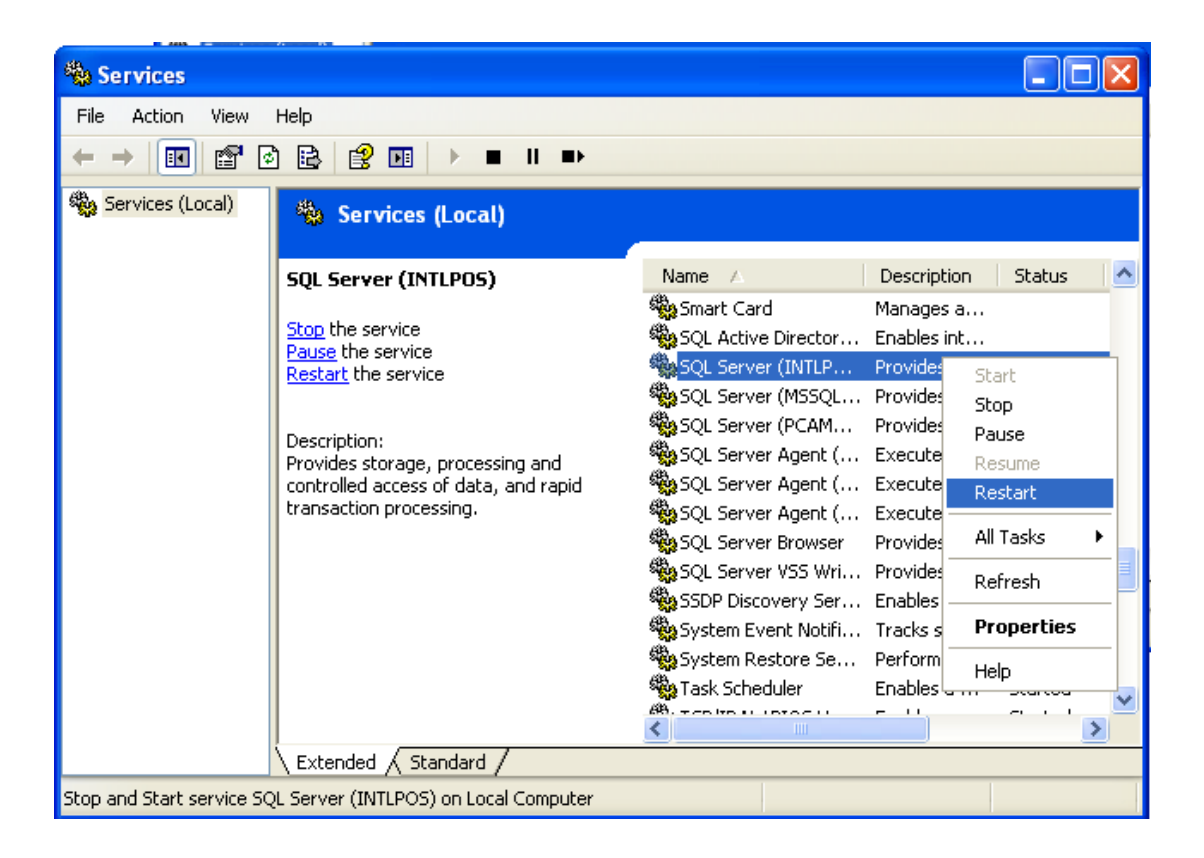

**Step 4:** Go to **Start** and click **Run** type in **cmd** and click **Ok.**

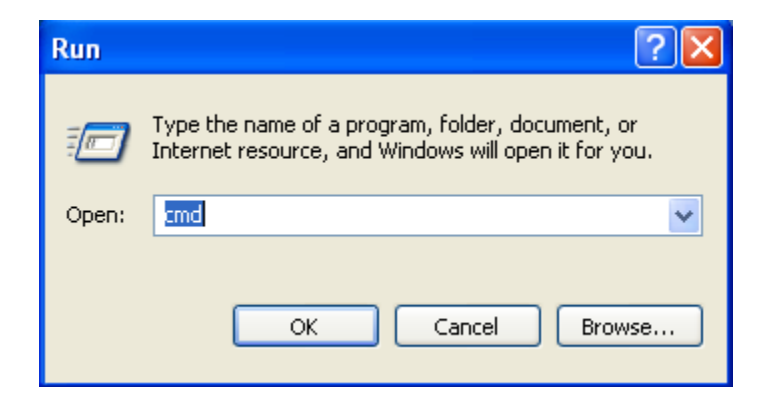

**Step 5:** Type in **ipconfig** for the server computer, *make note of the IP Address it gives you*.

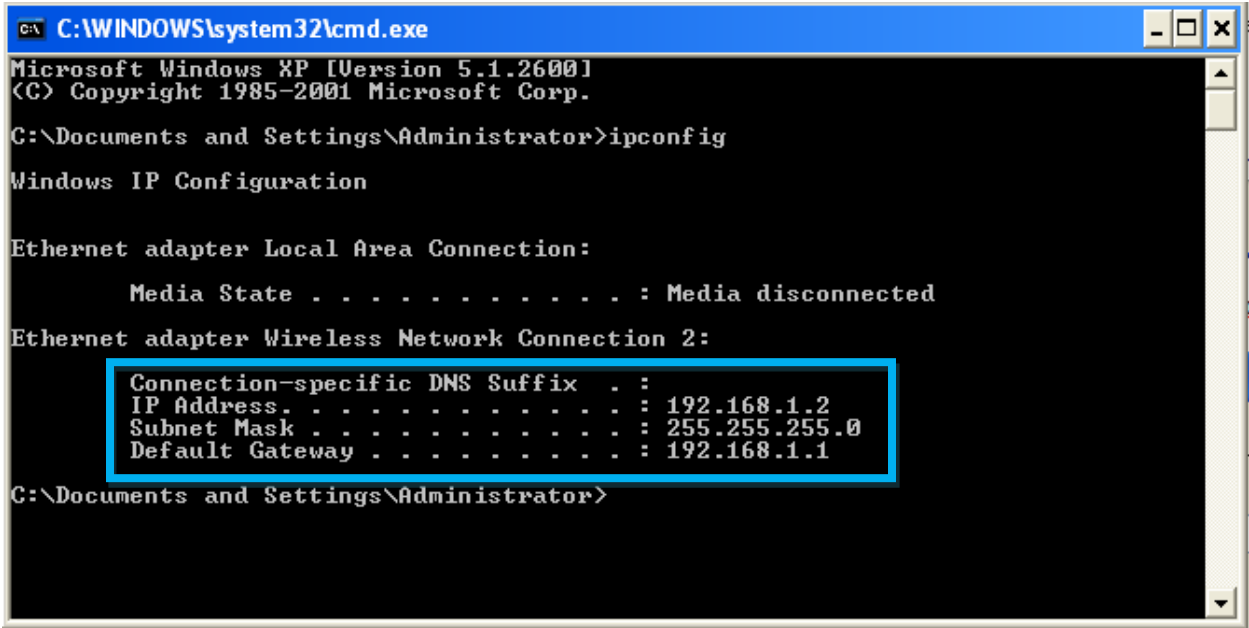

**Step 6:** In all client computers, type in ping [IP Address of server] make sure you get a message similar below.

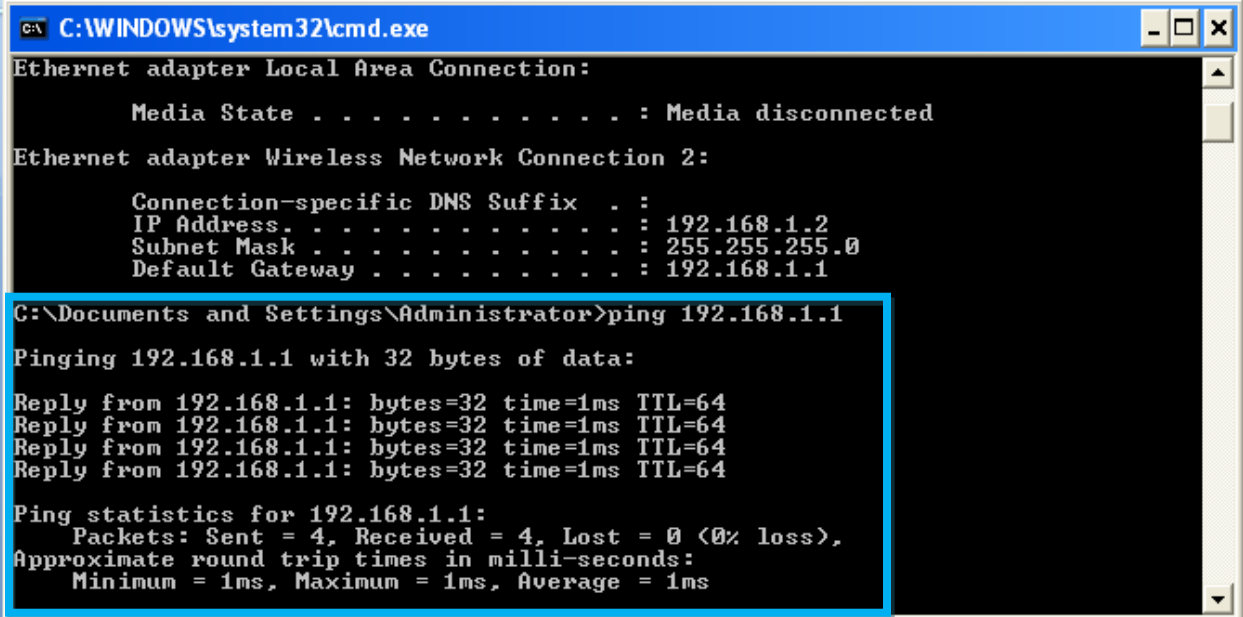

**Step 7:** For every computer which is a client; Open Up **CornerStore** and go to **Main > Database Maintenance > Database settings**

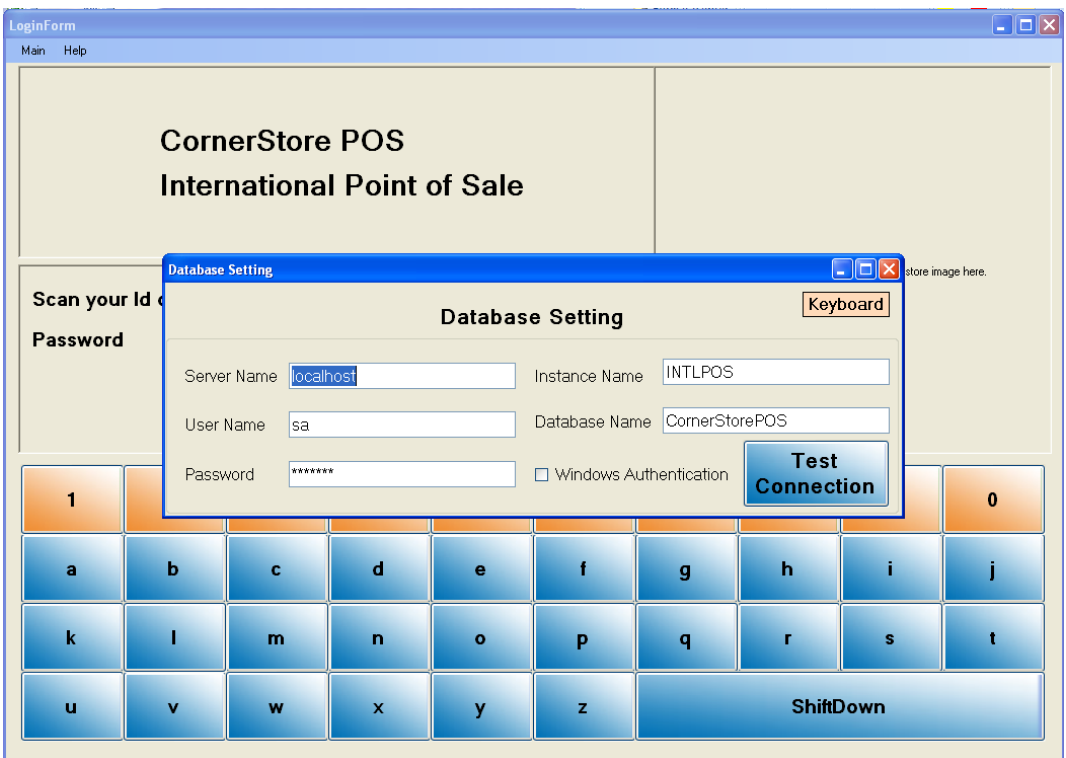

**Step 8:** For server name, type in the name of the computer. For example if the computer is called Server-PC, type in Server. Then click **Test Connection**, you should get a success message.

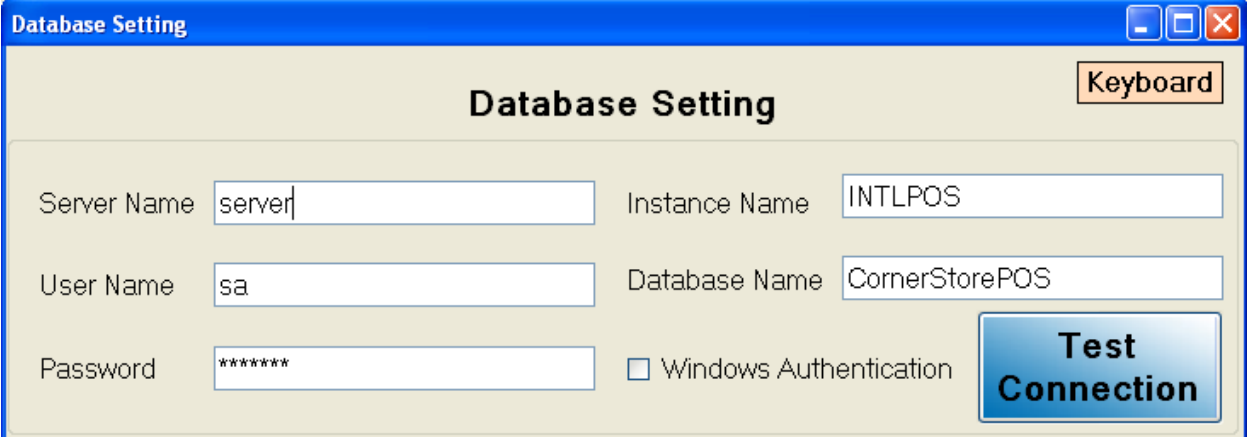

International Point of Sale : CornerStore POS

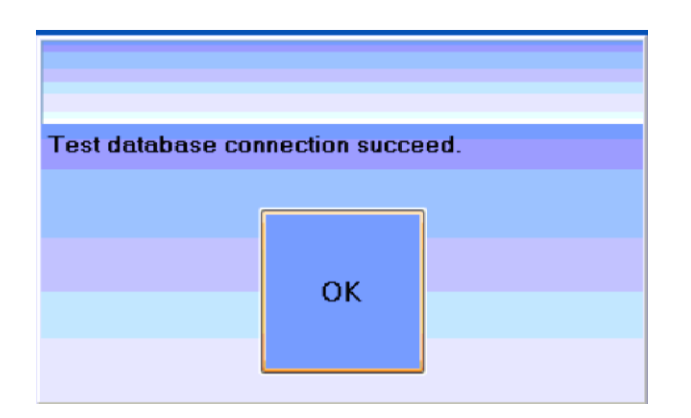

**Step 9:** Add and specify Station ID of subsequent computers in network. Go to **Main** >> **Set Station** >> **Add Station.**

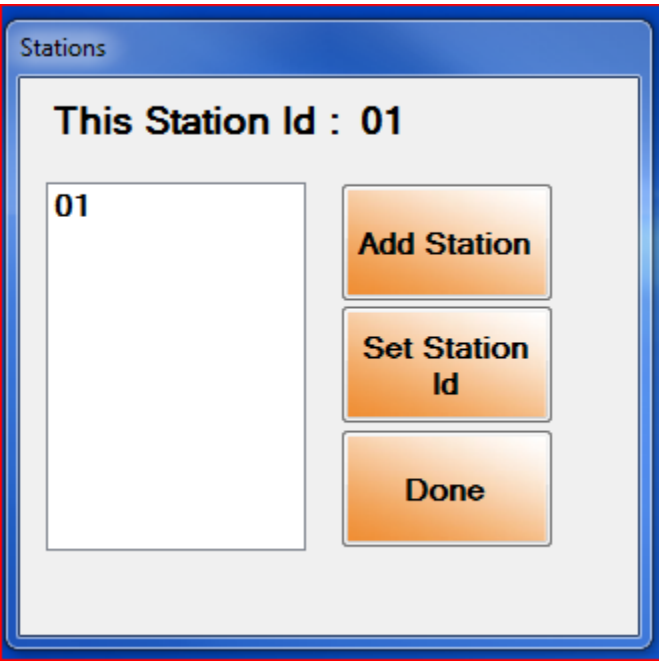

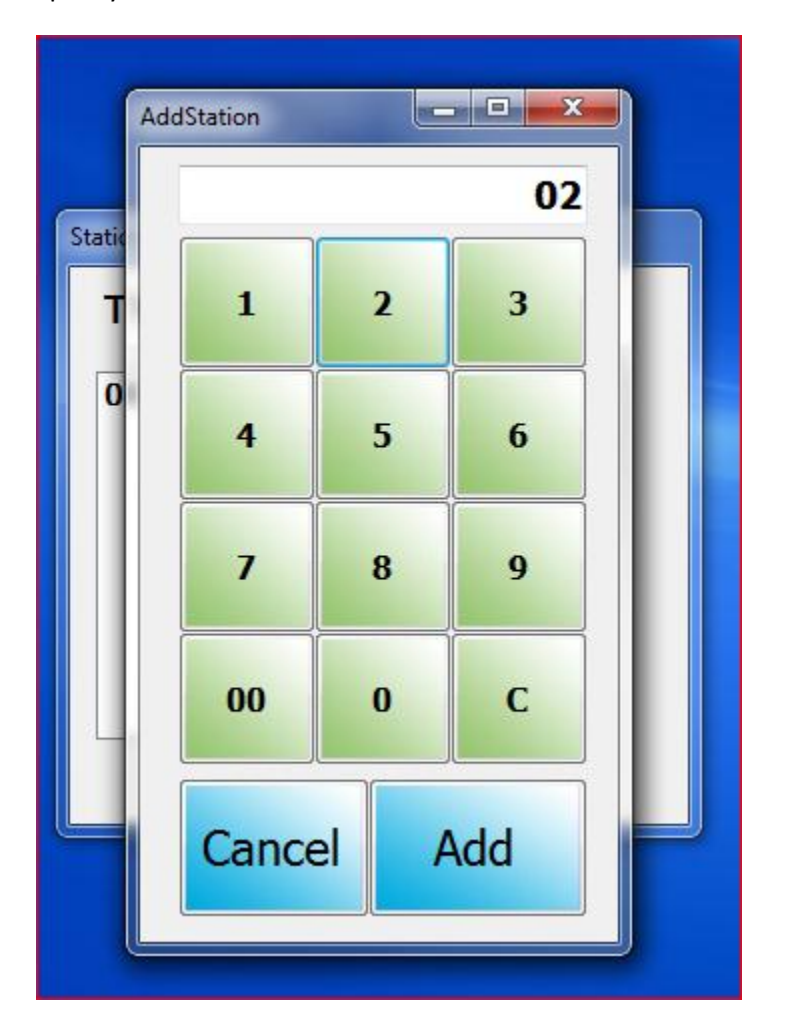

Specify consecutive number of station in network and click

Select the number and click **on Set Station ID** and **Done**.

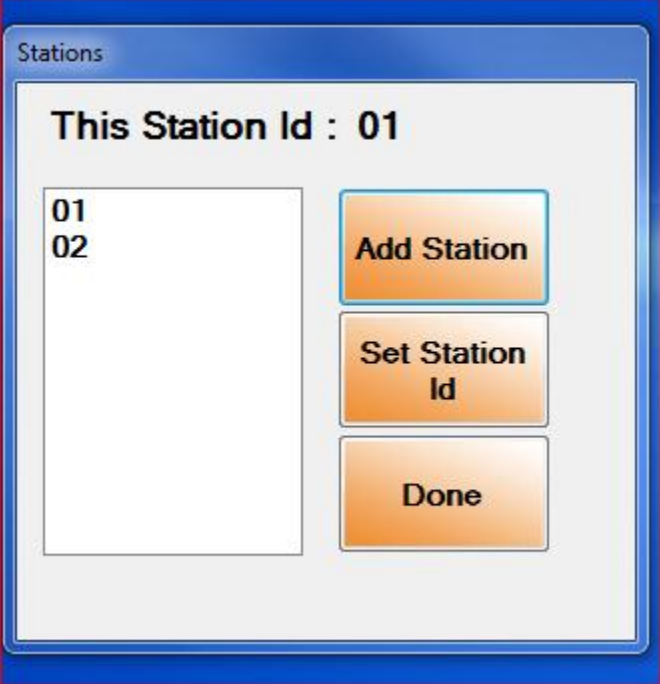

## **FAQ:**

**Q: When I open up a client computer and get a message saying Error connecting to database, what do I do?**

A: This occurs when the client has lost connection with the server. Check that all clients and all servers are connected and ping them to make sure. Also if the Server computer turns off, goes to sleep or hibernate, or loses connection, the client computers will not function properly.

**Q:** When I add anything into the database from any computer on the network, will all computers get it?

**A:** Yes, everything will be transferred from one computer to another except images used for the side buttons. The filepaths on both computers must remain the same and be within the C main drive.

**Q:** Does my router need internet connection in order to network?

**A:** No it does not, it however needs to connect the computers in the local area network (LAN) so it DOES need to be on but not connected to the internet.